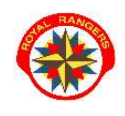

## TWORZENIE KALENDARZA JEDNOSTKI NA ROK SKAUTOWY

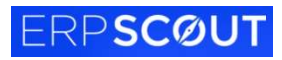

Plan pracy Zbiórki Biwaki

Utwórz

- 1. Na stronie www.royalrangers.pl wybieramy przycisk logowanie strefa rangera i logujemy się na konto
- 2. Wchodzimy w zakładkę Aktywność/Kalendarz.
- $\mathbb{L}$ 3. Wybieramy odpowiedni rok klikając na daty.

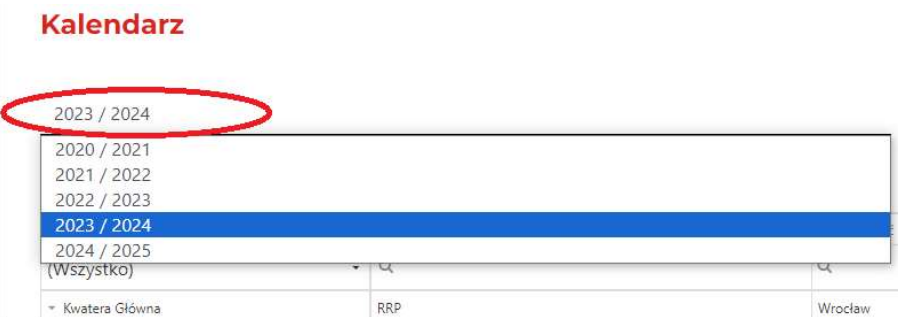

4. Wybieramy strukturę, w której jesteśmy liderem, z prawej strony będzie przycisk - Utwórz – klikamy.

Utworzy nam się roboczy Kalendarz na dany rok skautowy.

5. Następnie klikamy - Szczegóły –,

w Kalendarzu klikamy przycisk Aktywuj.

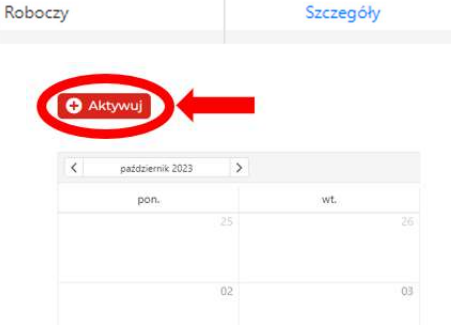

Po dwukrotnym kliknięciu na komórkę dnia np. 14 października 2023 roku wyświetli się okno, w którym można dodać wydarzenie.

2023 / 2024

Po rozwinięciu okienka "Typ" można wybrać rodzaj wydarzenia: Akcja/Zbiórka/Biwak/Obóz/Szkolenie wybieramy odpowiednie dla naszego typu wydarzenia. Po uzupełnieniu tabeli klikamy Zapisz.

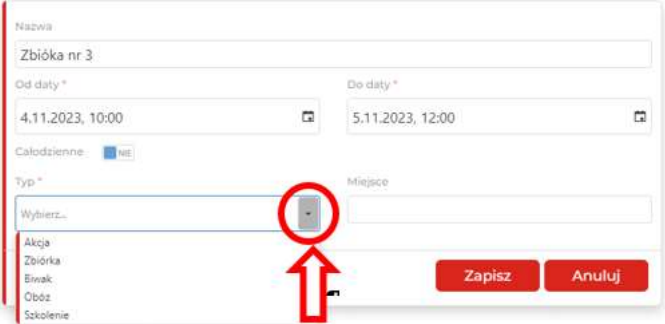

6. Po uzupełnieniu Kalendarza, wyświetlą nam się wprowadzone wydarzenia według dat oraz według przypisanych do nich kolorów (legenda w lewym dolnym roku). W lewym górnym rogu filtrujemy: miesiąc, dzień czy rok naszego Kalendarza (za pomocą strzałek lub poprzez kliknięcie panelu z miesiącem i rokiem).

W prawym górnym rogu możemy zmienić na widok: miesiąca, tygodnia lub dnia.

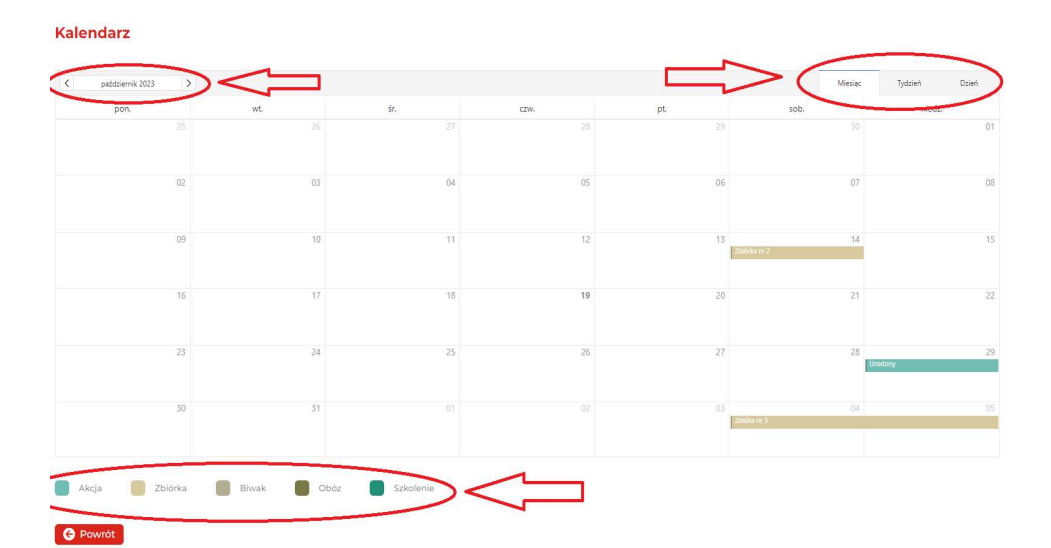

## Kalendarz

**O** Powrót

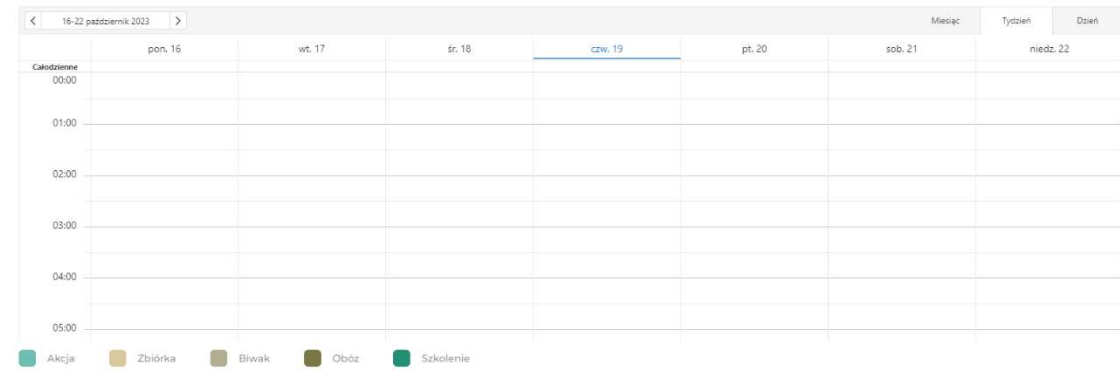

## **Kalendarz**

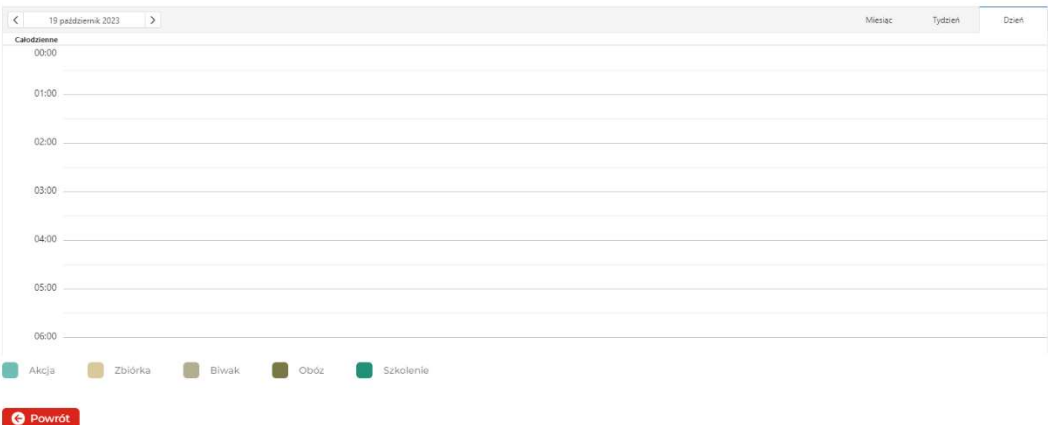

7. Utworzenie Kalendarza umożliwia późniejsze zdefiniowanie rocznego Planu pracy zastępu/drużyny oraz utworzy automatycznie harmonogram roku skautowego dla danej jednostki.